## **REGISTERING FOR SOCCER IN DEMOSPHERE: STEP BY STEP TUTORIAL**

### **All families are asked to create a NEW ACCOUNT using one parent's email. This account will be used to manage your household (players information, registrations and payments).**

#### **Step 1: Parent/Admin User's Details**

Open the link: …………………………………………………… CREATE NEW USER ACCOUNT. Add YOUR (parent /guardian) email address, name, username and password, please save this password either by writing it down or remembering it to the site.

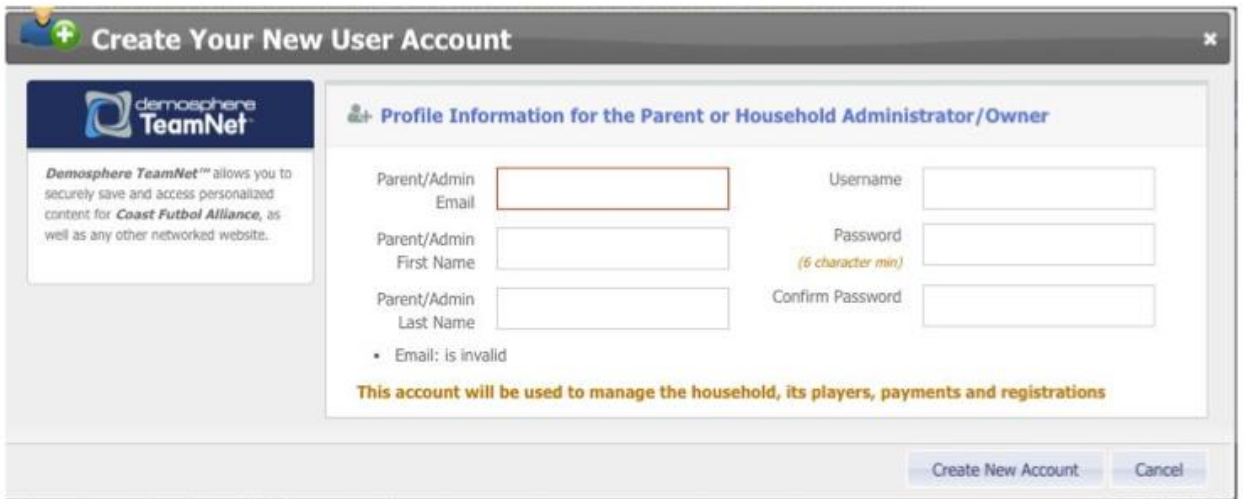

#### **Step 2: Create Your Household (Account)**

Add your phone and address, postal code and phone number. \*\*All information is required, click "save and continue". This will pre-populate with subsequent logins

#### uuuuuquum rugmu

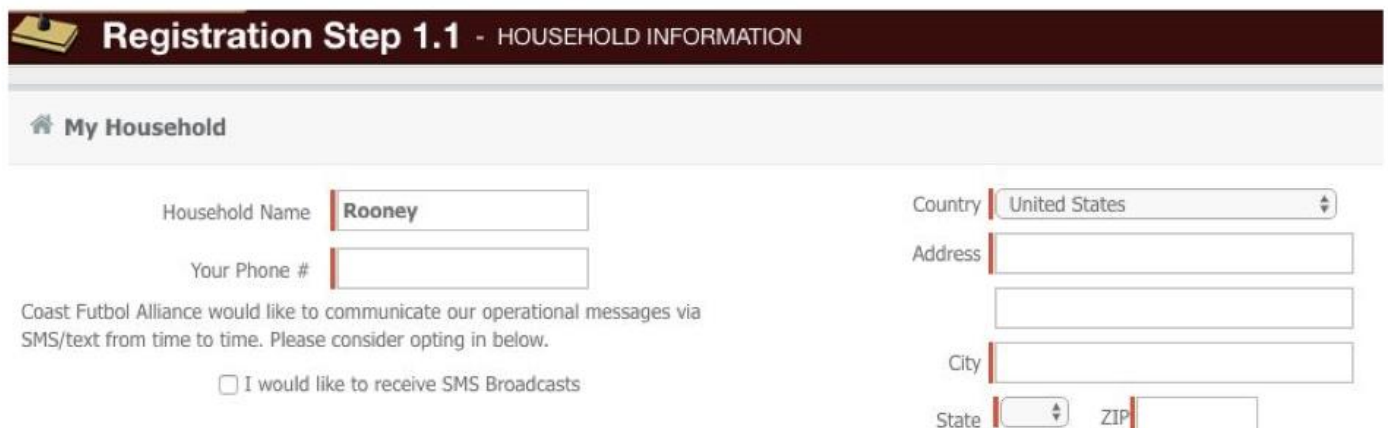

#### **Step 3: Register a Participant (Player)**

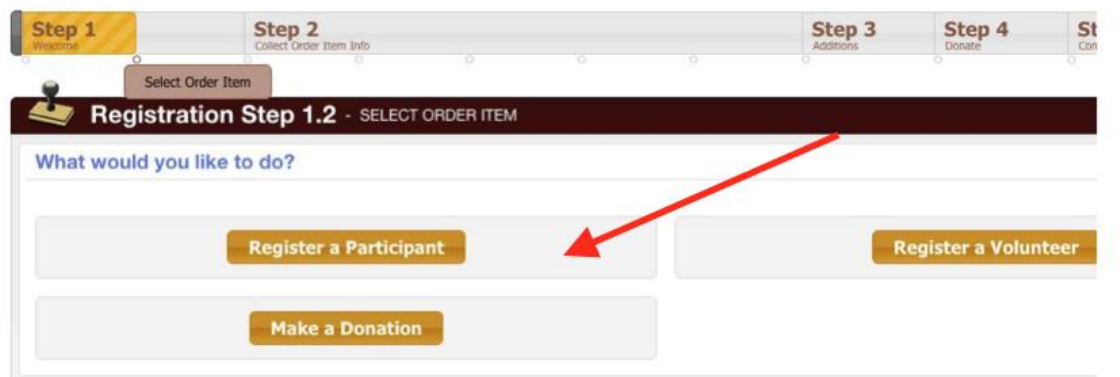

**You will see your name listed here (first time) and the "create new member ". In the future, once you have created profiles for each player and parent, these will all be listed and you can simply select them and will not need to re-enter information.**

**Step 4: Create the Player account under New Member**

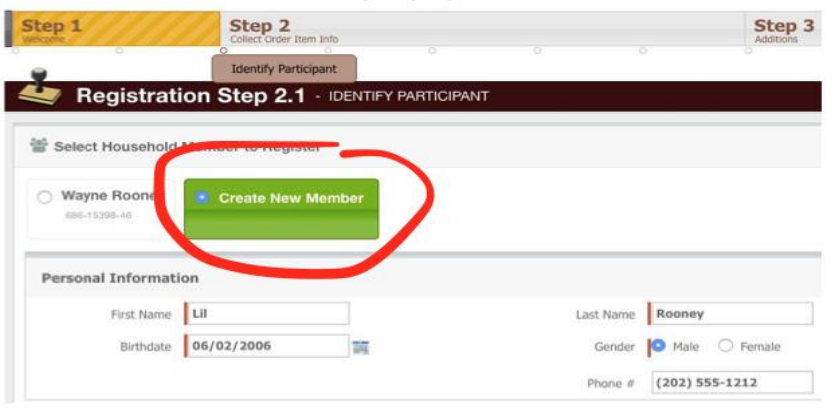

#### **Step 5: Select a Program/Season**

Only those programs a player is eligible for will appear in the dropdown . There will be multiple programs available for registration, so make sure to select the correct one. The age group is tied directly to the birthdate you entered. Make sure you double check the information on the players profile. You can go "Back/Edit " any adjustments. If all is correct, click continue.

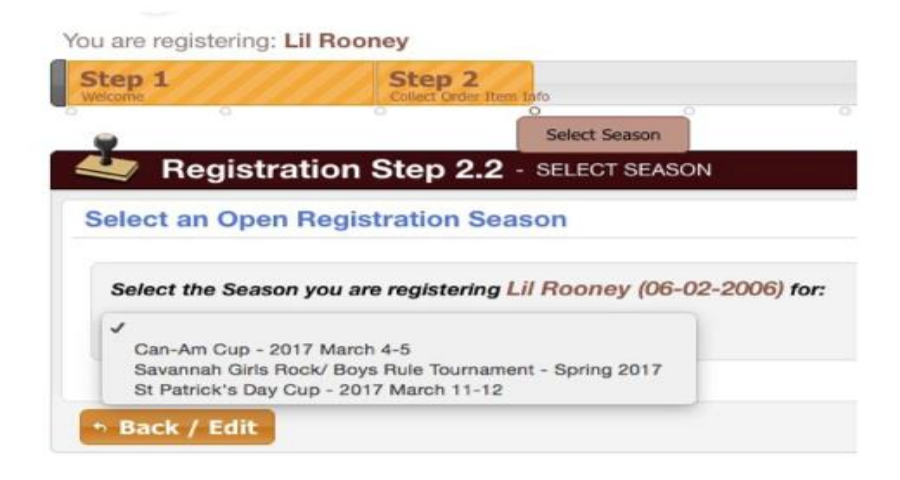

#### **Step 6: Enter Parent Info**

**If this is the first time, you will need to enter the information for one or both parents by selecting "Create New Member".** 

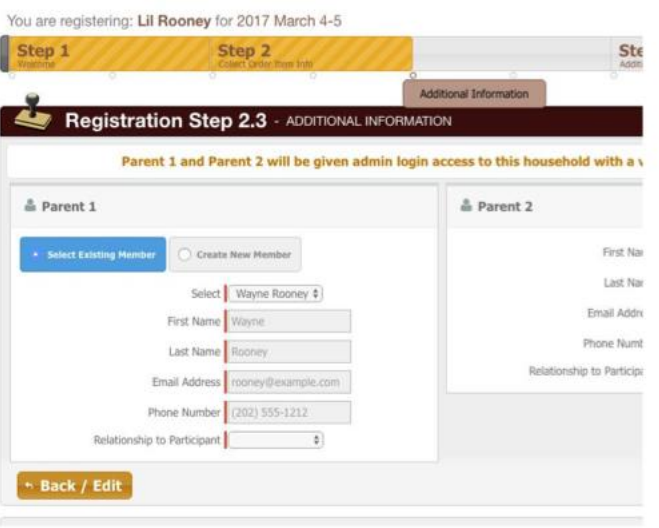

#### **Step 7: Next Steps**

Register another player or register to volunteer or complete registration . If you do select to volunteer , it will prompt this screen to ask who wishes to volunteer and in what role. If you have someone in your household that would like to volunteer, you will need to create a new member

# ισγιοιιαιινιι **Ducty**<br>Complete Ord reh i さしになる n. **Register Another** Registration Step 3.1 - REGISTER ANOTHER Do you have an additional registration to make? ▶ No, Proceed to Next Step **Register a Participant Register a Volunteer**

#### **Step 8: Review Cart Contents**

Edit the registration, go back to register another player. If you have another person to register you may do so on this screen and it will repeat some of the above steps.

or proceed to checkout "No , Proceed to next step"

Click continue – next you will see the seasonal waivers associated with the program.

Make sure to check the box" I agree to above terms and conditions " and click continue – Note you will not be able to continue if you do not check the box.

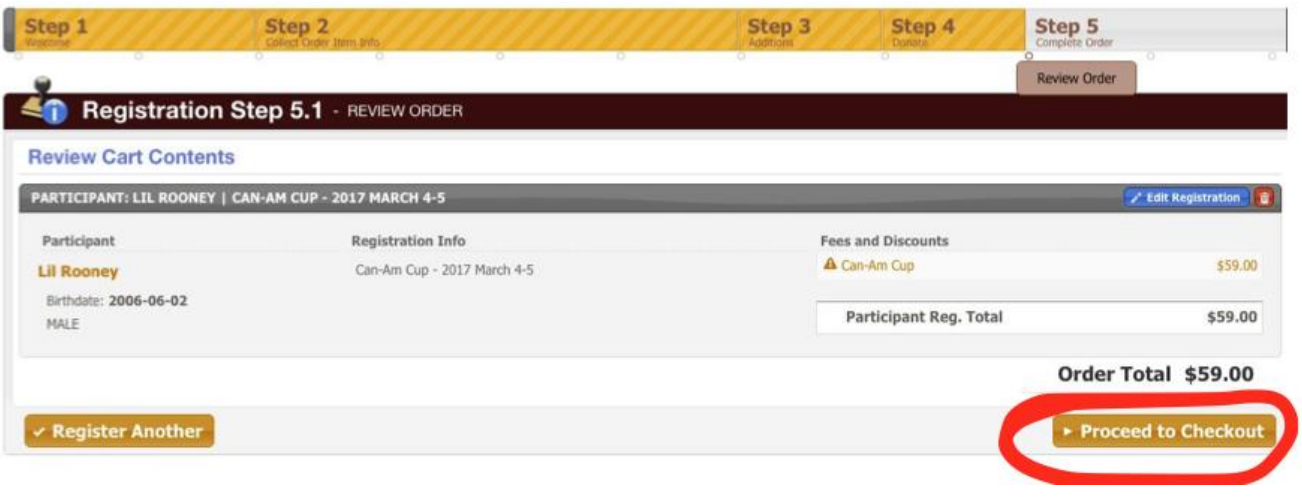

#### **Step 9:Make Payment**

Enter credit card details and submit, or click back to edit the registration . This registration site is secure and Coastal FC does not have access to any of your payment information .

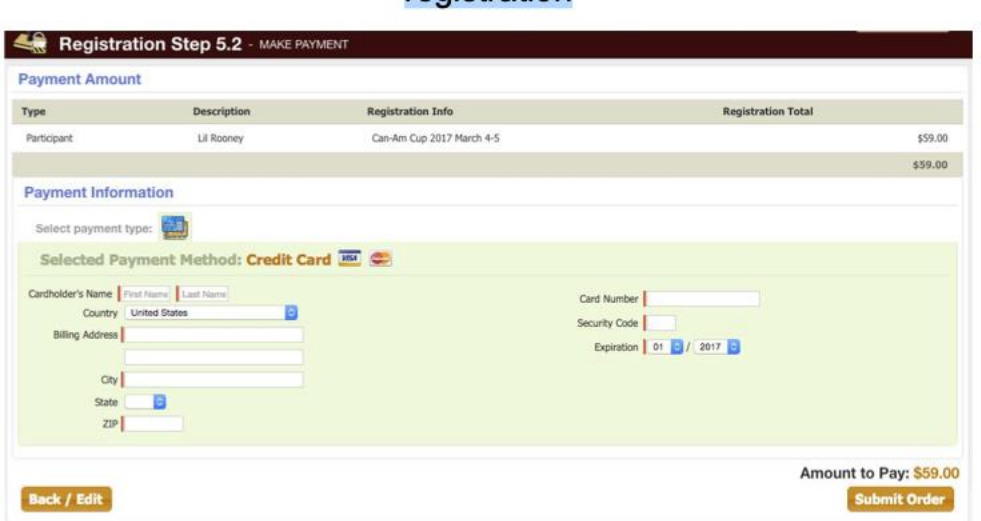

#### **Step 10: Confirmation!**

Your receipt will be emailed to you and you can view/print it from the confirmation screen . If you do not receive an order confirmation, please log into your account to verify your email address. In your account (household) you will be able to access all current and past registrations.

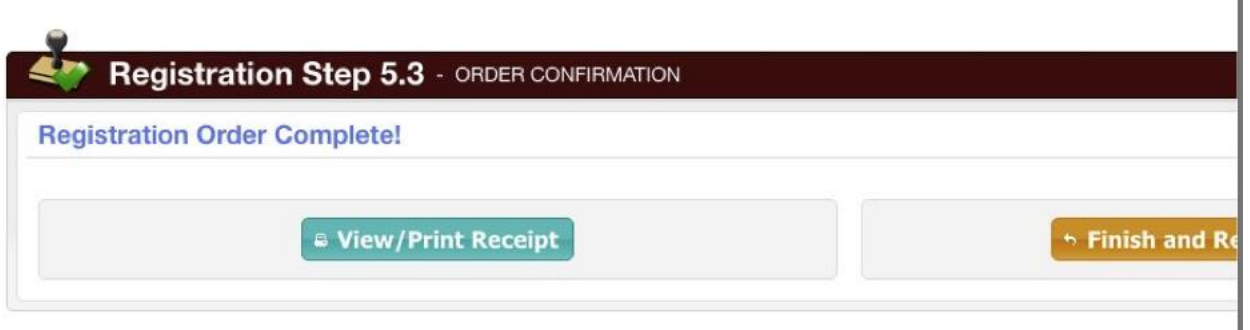

**IMPORTANT INFORMATION**: All players u11 and older will be required to add a new photo for their player ID cards. Please make sure you have one handy during registration. The photo must be a clear head shot from the shoulders up, like a passport photo. NO hats, sunglasses, food and no other person in the photo.

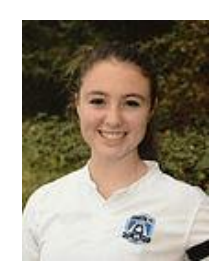